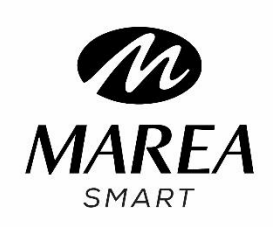

 **B59001**

# Bedienungsanleitung

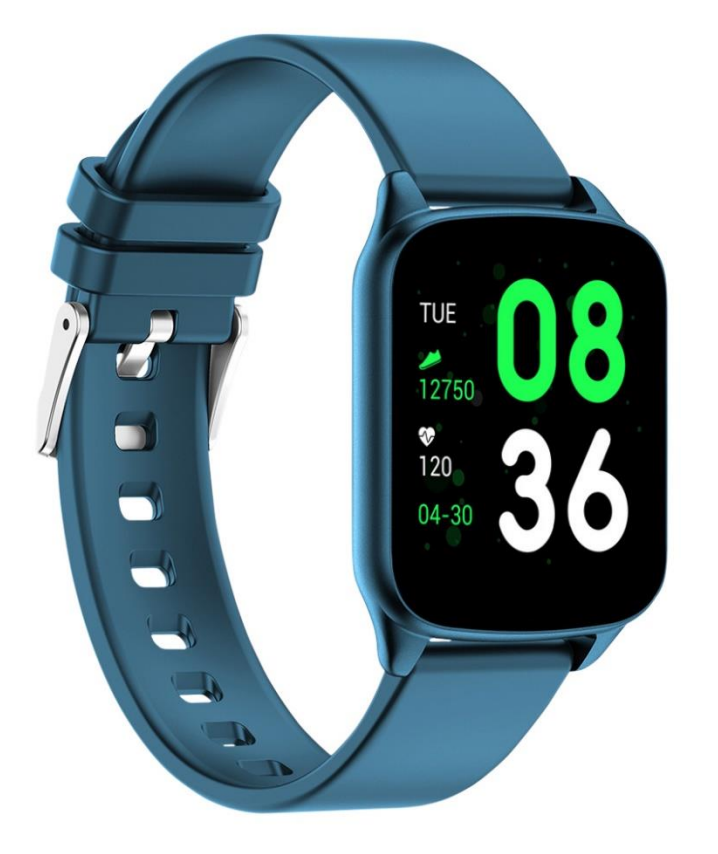

Bitte lesen Sie dieses Handbuch, bevor Sie das Produkt verwenden.

V1.0

## **Anmerkungen vor der Verwendung:**

1. Das Unternehmen behält sich das Recht vor, den Inhalt dieses Handbuchs ohne weitere Benachrichtigung zu ändern. Es ist normal, dass einige Funktionen in bestimmten Softwareversionen variieren können.

2. 2. Bitte laden Sie dieses Produkt mit dem mitgelieferten Ladegerät mindestens 2 Stunden lang auf, bevor Sie es zum ersten Mal benutzen.

3. Stellen Sie in der APP die persönlichen Daten so ein, dass die Zeit vor der Verwendung der intelligenten Uhr synchronisiert wird. Einzelheiten entnehmen Sie bitte den Anweisungen zur Synchronisierung.

4. Die Smart-Watch leuchtet beim Aufladen und beim Empfang von Benachrichtigungen vom Telefon auf. Während des Ladevorgangs leuchtet sie hellrot, nach dem vollständigen Aufladen grün und beim Empfang von Benachrichtigungen flackert die Farbe.

## **1. Produktinformationen**

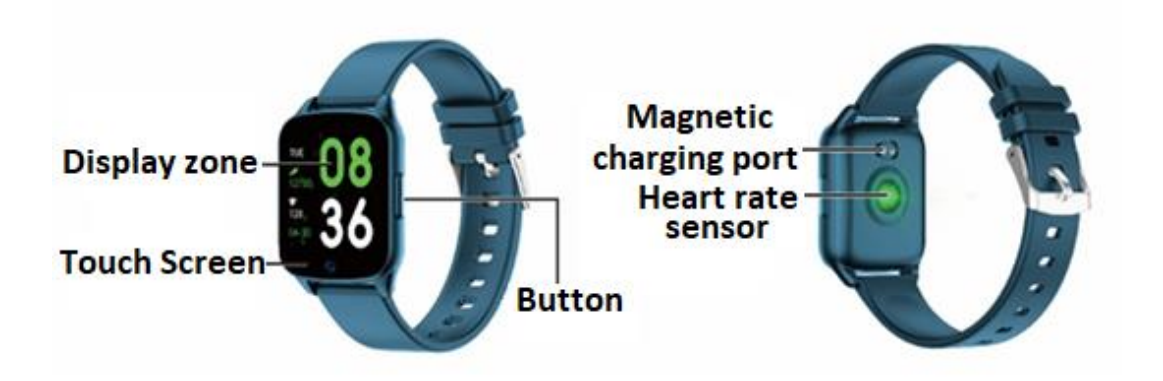

**Die Uhr und das Mobiltelefon können miteinander verbunden werden:**

- **Android-Handy: unterstützt OS 5.0 und höher**
- **IPhone: unterstützt OS 9.0 und höher**

## **2. APP-Download und Verbindung**

**2.1** Besuchen Sie unsere Website **www.mareasmart.com** und finden Sie Ihr Uhrenmodell. Die Modellnummer befindet sich auf der Rückseite der Uhr (sie beginnt mit "B", gefolgt von fünf Ziffern, BXXXXX).

Folgen Sie diesen Schritten, um Ihre Marea Smart mit Ihrem Telefon zu verbinden:

- 1- Schalten Sie Bluetooth auf Ihrem Telefon ein.
- 2- Stellen Sie sicher, dass die Uhr nicht direkt über Bluetooth mit Ihrem Telefon verbunden ist. Wenn dies der Fall ist, trennen Sie die Verbindung.
- 3- Laden Sie die offizielle App herunter.
- 4- Aktivieren Sie alle App-Berechtigungen.
- 5- Synchronisieren Sie Ihre Marea Smart-Uhr über die Anwendung.

## **Anmerkungen:**

1. Für Benutzer von Apple-Telefonen: Wenn es sich für längere Zeit im Standby oder Ruhezustand befindet (z.B. für 2 Stunden oder mehr, wenn das Telefon nicht benutzt wurde und sich in einem schwarzen Bildschirmzustand befindet), wird die APP vom iOS-System bereinigt, so dass die Verbindung zwischen APP und Uhr unterbrochen wird und die Funktionen auf der APP nicht verfügbar sind. Bitte öffnen Sie es erneut und die Verbindung wird automatisch wieder hergestellt.

2. Für Benutzer von Android-Telefonen: Nach der Installation der APP auf dem Telefon müssen Sie die Berechtigung für die Hintergrundanwendung in den Einstellungen Ihres Telefons aktivieren. Jedes Smartphone ist anders. Nehmen Sie ein Huawei-Telefon als Beispiel. Die Schritte sind wie folgt:

Einstellungen--Anwendung---Anwendungsstart-Verwaltung-- APP, die Anwendung finden, die automatische Verwaltung auf manuelle Verwaltung ändern, alle Berechtigungen öffnen (Autostart erlauben, Sekundärstart, im Hintergrund ausführen). Dies ist nur für die Anwendung, um die Bluetooth-Verbindung mit der Uhr aufrechtzuerhalten, während sich das Telefon im Standby-Modus befindet (das Telefon hat keinen hellen Bildschirm). Diese Erlaubnis nutzt weder den Netzwerkverkehr noch beeinflusst sie den Stromverbrauch des Telefons.

## **2.2. Verbindung zwischen APP und Uhr**

2.2.1 Öffnen Sie die App und stellen Sie Ihre persönlichen Daten ein, wie z.B. "Größe", "Gewicht", "Geburtsjahr" usw.

2.2.2 Für Android-Benutzer: Wechseln Sie auf die Startseite, klicken Sie auf "Gerät hinzufügen" und klicken Sie auf das Symbol mit der Modellnummer Ihrer intelligenten Uhr.

2.2.3 Nach einer erfolgreichen Verbindung zwischen App und Uhr wird automatisch auf die Startseite gewechselt. Klicken Sie auf das Gerätesymbol, um zur Geräteseite zu wechseln und den Verbindungsstatus zu überprüfen. Diese Seite zeigt auch das Gerätemodell und -bild, den Akku, die Geräteadresse und andere Informationen an.

2.2.4 Für iPhone-Benutzer: Wenn die Kopplung fehlschlägt, überprüfen Sie, ob das Telefon nicht mit anderen Geräten verbunden ist. Wenn dies der Fall ist, geben Sie in den Telefoneinstellungen die Bluetooth-Einstellungen ein und ignorieren Sie das andere Gerät auf dem Telefon vor einer neuen Kopplung.

## **3. APP-Einstellungen (Funktionen sind nach erfolgreicher Verbindung verfügbar)**

## **3.1 HINTERGRUND - STARTBILDSCHIRM UND LAYOUT (Anzeige) DER UHR**

Wählen Sie ein Layout aus und klicken Sie auf die linke obere Ecke, um zurückzukehren und es zu speichern.

## **3.2 BENACHRICHTIGUNG**

Sie können die Benachrichtigungen auswählen, die Sie auf Ihrer Smart Watch erhalten möchten.

#### **3.3 ALARME**

Es sind 3 verschiedene Alarme verfügbar. Klicken Sie diese an, um die Alarmzeit einzugeben.

#### **3.4 FOTOAUSLÖSER**

Benutzer von Android-Telefonen: Klicken Sie auf die Auslöserfunktion des APP und die Uhr zeigt ein Kamerasymbol an. Klicken Sie darauf, um ein Foto auf Ihrem Telefon zu machen. Die Fotos werden automatisch im Album Ihres Telefons gespeichert.

iPhone-Benutzer: Es ist notwendig, die Kamera auf dem Telefon manuell zu öffnen (wegen des iOS-Systems) und dann auf die Uhr zu klicken, um Fotos von der Uhr zu machen.

#### **3.5 ANDERE**

3.5.1 Gerät suchen: Die intelligente Uhr vibriert, damit Sie sie finden können.

3.5.2 Zeitformate: Klicken Sie, um die 12- oder 24-Stunden-Zeit einzustellen.

3.5.3 "Erinnerungen zum Bewegen": Der Standardmodus ist AUS. Er kann nur für den Zeitraum von 10:00 bis 22:00 Uhr aktiviert werden.

3.5.4 "Bitte nicht stören": Der Standardmodus ist AUS. Sie können den "Nicht stören"-Modus nach Ihren persönlichen Bedürfnissen einstellen. Die Smart-Watch erhält keine Benachrichtigungen, solange sie eingeschaltet ist.

3.5.5 Schnellansicht: Der Standardmodus ist EIN. Er kann den ganzen Tag oder für eine bestimmte Zeitspanne auf EIN gesetzt werden. Wenn er eingeschaltet ist, schaltet sich der Bildschirm der intelligenten Uhr automatisch ein, wenn das Handgelenk gedreht wird.

3.5.6 Wetter: Sie können die Stadt manuell einstellen oder die automatische Positionierung wählen. Damit die automatische Positionierung verfügbar ist, muss die Standortberechtigung aktiviert sein. Die Wetterinformationen werden alle 2 Stunden aktualisiert. Wenn sie ausgeschaltet ist, dauert es 2 Stunden, bis sie auf der Uhr verschwindet.

#### **3.6 AKTUALISIERUNG**

Wenn eine neue Version der Software erkannt wird, kann sie aktualisiert werden.

#### **3.7 ENTFERNEN**

Um die Verbindung zwischen Telefon und intelligenter Uhr zu lösen.

**Hinweis: Für iPhone-Benutzer: Gehen Sie zu "Einstellungen" - "Bluetooth", um die aktuelle Bluetooth-Kopplung zu ignorieren, um die Verbindung vollständig zu lösen.**

#### **4. Die wichtigsten Funktionen**

## **4.1 Grundlagen**

- 4.1.1 Einschalten: Wenn die Uhr ausgeschaltet ist, drücken Sie den seitlichen Knopf 5 Sekunden lang, um sie einzuschalten. Drücken Sie im Bereitschaftszustand kurz auf den seitlichen Knopf, um sie aufzuwecken.
- 4.1.2 Ausschalten: Wenn die Uhr eingeschaltet ist, drücken Sie den Seitenknopf 5 Sekunden lang, um sie direkt auszuschalten.
- 4.1.3 Überprüfen Sie die Geräteinformationen: Drücken Sie die Berührungsschaltfläche lang, um die Nachrichtenschnittstelle aufzurufen. Sie können den Bluetooth-Namen, den Gerätetyp, die Geräteadresse usw. sehen.

#### **4.2 Schritte**

 Sie können Schrittzählerdaten auf der Uhr und APP anzeigen. Wenn die Uhr erfolgreich mit der APP gepaart wird, werden Ihre Sportdaten automatisch von der Uhr mit der APP synchronisiert (oder manuell aktualisiert), einschließlich Schrittzahl, Distanz, Kalorien und andere Parameter.

#### **4.3 Schlafmonitor**

 Die Standardzeit des Schlafmonitors für die Uhr ist von 20:00 Uhr abends bis 10:00 Uhr morgens. Wenn Sie die Uhr beim Schlafen tragen, können Sie die Schlafzeit der letzten Nacht nach dem Aufstehen am nächsten Morgen auf der Uhr überprüfen. Wenn die Uhr erfolgreich mit der APP gekoppelt wird, werden die Schlafdaten automatisch (oder manuell) mit der APP synchronisiert. Die Uhr wird automatisch erkennen und beurteilen, welches der Ruhezustand ist. Wenn Sie nur kurz aus dem Bett aufstehen, unterscheiden sich die auf der Uhr angezeigten Schlafdaten von den tatsächlichen Daten, da die Uhr immer noch Schlaf erkennt. Erst wenn die Uhr die Erkennung abgeschlossen hat, zeigt sie die Ergebnisse der ganzen Nacht an und stimmt mit den tatsächlichen Daten überein. Es ist akzeptabel, dass die tatsächlichen Daten aufgrund unterschiedlicher Schlafzustände einige Fehler aufweisen.

#### **4.4 Herzfrequenzmonitor**

Wenn die Herzfrequenzdaten leer sind, wird "000Bpm" angezeigt. Gehen Sie zum Herzfrequenz-Symbol, drücken Sie die Taste länger als 2 Sekunden, um den Test zu starten. Die Daten werden nach dem Test auf der Uhr angezeigt. Sie werden 30 Sekunden lang gemessen, und die Uhr behält nur die letzten Daten. Wenn Sie diese Funktion während des Tests verlassen, werden die Daten nicht aufgezeichnet.

#### **4.5 Training / Sport**

- 4.5.1 Der Trainingsmodus umfasst: Gehen, Laufen, Radfahren, Springen, Badminton, Basketball, Fußball.
- 4.5.2 Wechseln Sie auf das entsprechende Trainingssymbol: Drücken Sie lange, um in den entsprechenden Trainingsmodus zu gelangen. Es werden Daten wie Schritte, Distanz, Kalorien, Herzfrequenz und Trainingsdauer angezeigt. Lang drücken, um anzuhalten und zu beenden.
- 4.5.3 Aktivitätsdaten können nur auf der APP angezeigt werden, nicht auf der Uhr. Hinweis: Regeln für die Speicherung von Sportdaten:
	- 1. Die Trainingszeit muss mehr als 2 Minuten betragen.

2. Beinhaltet das Testen von Herzfrequenzdaten

 Es muss eine der beiden Bedingungen erfüllen, damit die Daten gespeichert werden können. Wenn nicht, speichert die App keine Übungsdaten.

#### **4.6 Blutdruck**

 Gehen Sie auf das Blutdrucksymbol und drücken Sie die Berührungs-Taste lange, um den Test zu starten. Sie können das Drücken beenden, nachdem Sie die Daten erhalten haben.

## **4.7 Blutsauerstoff**

 Gehen Sie zum Blutsauerstoff-Symbol und drücken Sie die Berührungs-Taste lange, um den Test zu starten. Sie können das Drücken beenden, nachdem Sie die Daten erhalten haben.

## **4.8 Das Wetter**

 Nachdem die Wetterfunktion auf der APP aktiviert wurde, wird sie auf der Uhr angezeigt. Sie wird nicht angezeigt, wenn sie auf der APP ausgeschaltet ist. Die Wetterinformationen werden einmal alle 2 Stunden aktualisiert.

## **4.9 Nachricht**

 Gehen Sie zur Nachrichtenschnittstelle und drücken Sie lange, um die gespeicherten Nachrichten anzuzeigen. Dazu müssen Sie zunächst die Funktion in der Anwendung einschalten und die Zeit mit der Smart-Uhr synchronisieren lassen. Die letzten 5 Nachrichten werden gespeichert. Drücken Sie lange auf die aktuelle Nachricht, um sie zu löschen.

 **Auf dem Telefon empfangene Nachrichten können auf der intelligenten Uhr angezeigt, aber nicht von der Uhr aus beantwortet werden. Bei eingehenden Anrufen werden sie auf der intelligenten Uhr angezeigt, können aber auf der Uhr nicht gehört oder beantwortet werden.**

## **4.10 Auslöser**

Sie können mit der Kamera Ihres Telefons per Fernbedienung ein Foto machen.

 Für Android-Benutzer: Klicken Sie auf "Auslöser", Ihr Telefon schaltet die Kamera des Telefons ein, das Kamerasymbol erscheint auf der Uhr. Halten Sie den Touchscreen-Bereich der intelligenten Uhr gedrückt, um ein Foto zu machen.

 Für iPhone-Benutzer: Klicken Sie auf den "Auslöser", auf Ihrem Telefon müssen Sie manuell in die Kameraschnittstelle gehen und dann klicken, um Fotos von der intelligenten Uhr zu machen.

## **4.11 Musik-Player**

 Lange drücken, um die Musiksteuerungsschnittstelle zu öffnen. Langes Drücken unterbricht die Wiedergabe des vorherigen oder des nächsten Liedes. Kurzes Drücken schaltet den aktuellen Vorgang um. Es wird empfohlen, dass der Musik-Player des Telefons im Vordergrund läuft. Falls nicht, werden einige Smartphones wahrscheinlich Kompatibilitätsprobleme haben.

#### **4.12 Andere**

Drücken Sie lange, um die anderen Funktionen aufzurufen:

- 4.12.1 Zurück: Lang drücken, um zur vorherigen Schnittstelle zurückzukehren.
- 4.12.2 Stoppuhr: Lang drücken, um die Zeitmessung zu starten, kurz drücken, um die Zeitmessung zu unterbrechen, lang drücken, um die Zeitmessung zu löschen und zu beenden.
- 4.12.3 Stummschalten: Lang drücken, um Ein- und Auszuschalten.
- 4.12.4 Helligkeit: Lang drücken, um in die Helligkeitsoberfläche zu gelangen, kurz drücken, um die Helligkeitsstufe einzustellen, lang drücken, um die Einstellung zu bestätigen.
- 4.12.5 Zurücksetzen: Lang drücken, um die Werkseinstellungen wiederherzustellen, die Uhr kehrt in den Werkszustand zurück.
- 4.12.6 Ausschalten: Lang drücken, um die Uhr auszuschalten.

## **5. Vorsichtsmaßnahmen**

5.1 Es sollte nur eine Anwendung zur Paarung von Smart Watch auf dem Telefon installiert werden, um sicherzustellen, dass die Verbindung mit der Smart Watch normal ist. Wenn mehrere Anwendungen verbunden sind, können sie die Verbindung zwischen der Uhr und dem Telefon beeinträchtigen.

Hinweis: Bei einigen Android-Telefonen werden Sie darauf hingewiesen, dass Sie diese nicht installieren können. Bitte gehen Sie zu 'Einstellungen' des Telefons und autorisieren Sie die 'Unbekannte Quelle'.

5.2 Wenn das Mobiltelefon um Erlaubnis bittet, klicken Sie auf "Zulassen". Wenn nicht, können Sie keine Benachrichtigungen erhalten, keine QR-Codes scannen, die entfernte Kamera öffnen oder andere Funktionen nutzen. Diese Berechtigungen haben keinen Einfluss auf den Informationsfluss des Telefons oder andere Informationen auf dem Telefon.

5.3 Bei einigen Android-Telefonen kann es vorkommen, dass die App beim Bereinigen der Anwendungen versehentlich geschlossen wird. Bitte lassen Sie die App im Hintergrund laufen.

Android-Telefoneinstellungen (Hintergrundausführung): Öffnen Sie die Telefoneinstellungen - Anwendungsverwaltung - offizielle Anwendung - Rechteverwaltung - Backstage-Verwaltung - Hintergrundausführung auswählen. (Die Einstellungsmethode kann aufgrund unterschiedlicher Handy-Versionen und -Modelle unterschiedlich sein).

5.4 Die Herzfrequenzüberwachung setzt voraus, dass die Uhr und der Arm in Kontakt sind, und die Uhr sollte weder zu fest noch zu locker sein. Der Test kann ungenau sein, wenn er zu eng ist, weil er den Blutfluss beeinträchtigt, und wenn er zu locker ist, weil er die Überwachung des Herzfrequenzsensors beeinträchtigt. 5.5 Vermeiden Sie es, die intelligente Uhr zu werfen, es könnte das Glas zerbrechen.

5.6 Verwenden Sie 5V, 1A zum Aufladen. Dieses Produkt unterstützt keine Schnellladung. Laden Sie nicht auf, wenn die Uhr Wasser (oder Schweiß) enthält, um Kurzschlüsse und Schäden am Produkt zu vermeiden. 5.7 Dieses Produkt ist ein elektronisches Überwachungsprodukt, und nicht für medizinische Zwecke.

#### **6. Fehlerbehebung**

Falls bei der Verwendung der intelligenten Uhr ein Problem auftritt, lösen Sie es bitte entsprechend den folgenden Schritten. Wenn das Problem nicht gelöst wird, wenden Sie sich bitte an den Verkäufer oder das zuständige Wartungspersonal unte[r www.mareasmart.com](http://www.mareasmart.com/) .

6.1 Die Uhr lässt sich nicht einschalten:

6.1.1 Drücken Sie länger als 3 Sekunden auf den Berührungsbereich des Displays.

6.1.2 Vergewissern Sie sich, dass genügend Batterie vorhanden ist. Die Batterieleistung ist möglicherweise zu gering, bitte laden Sie die Smartwatch auf.

6.1.3 Wenn die Smartwatch längere Zeit nicht benutzt wurde und das normale Ladegerät nicht reagiert, versuchen Sie bitte, sie mit einer Ausgangsleistung von 5V/1A aufzuladen.

6.2 Sie schaltet sich automatisch ab:

6.2.1 Die Batterieleistung ist möglicherweise zu niedrig, bitte laden Sie die Smartwatch auf.

6.3 Kurze Lebensdauer der Batterie:

6.3.1 Es kann auftreten, wenn die Batterie nicht vollständig geladen ist, bitte stellen Sie sicher, dass die Zeit zum Laden ausreicht (mindestens 2 Stunden sind erforderlich).

6.3.2 Ladegerät oder Datenkabel funktionieren möglicherweise nicht richtig, bitte wechseln Sie auf ein neues.

6.3.3 Bitte überprüfen Sie den Anschluss des Datenkabels und versuchen Sie erneut, eine ordnungsgemäße Verbindung sicherzustellen.

6.4 Die Bluetooth-Verbindung wird getrennt oder kann nicht hergestellt werden:

6.4.1 Bitte starten Sie es neu.

6.4.2 Bitte schalten Sie Bluetooth des Mobiltelefons aus und öffnen Sie es, um die Verbindung wieder herzustellen.

6.5 Ungenaue Schlafdaten:

Der Schlafmonitor ist so konzipiert, dass er das natürliche Muster des Ein- und Aufwachens nachahmt. Bitte benutzen Sie die intelligente Uhr tagsüber, da es sonst zu einer Abweichung kommen kann, wenn Sie spät ins Bett gehen oder sie nur im Schlaf benutzen. Die Schlafdaten werden möglicherweise nicht generiert, wenn Sie tagsüber zu Bett gehen, da die Standard-Schlafzeit zwischen 20.00 Uhr und 10.00 Uhr eingestellt ist.